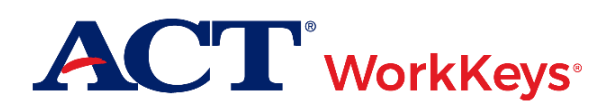

# **Quick Start Guide Adding an Existing Examinee to a Group**

### **Document Purpose**

This document contains steps on how to add an examinee's ACT® WorkKeys® account to a group within Validus® Virtual Test Center (VTC). You could do this in situations where you are planning to authorize a test for a group of examinees but need to first add the names of any additional examinees not in that group.

There are two methods:

- Add an examinee to one or more groups via User Management (See Procedure 1)
- Add one or more examinees to a group via Group Management (See Procedure 2)

## **Prerequisites**

To perform this task, you must:

- Have your testing realm and login information as previously provided to you by ACT
- Be assigned the "User Manager" role within Validus VTC
- Have a previously created examinee account (see WorkKeys quick start guides *[Administering a Test to](http://www.act.org/content/dam/act/unsecured/documents/AddingExisting.pdf)  [a Single Examinee](http://www.act.org/content/dam/act/unsecured/documents/AddingExisting.pdf)* or *[Creating Accounts Using Batch Load](http://www.act.org/content/dam/act/unsecured/documents/CreatingAccounts-UsingBatchLoad-WK.pdf)* for more information)
- Have a previously created group (see WorkKeys quick start guide *[Creating a Group](http://www.act.org/content/dam/act/unsecured/documents/CreatingaGroup.pdf)* for more information)

#### **Resources**

We encourage you to visit the **ACT WorkKeys Administration** web page to select from a variety of helpful quick start guides and manuals, including the current *[ACT WorkKeys Administration Manual for Online Testing](http://www.act.org/content/dam/act/unsecured/documents/WorkKeysAdminManualOnlineTestingNational.pdf)*.

Please reference the latest *[WorkKeys Online Technical Specifications](http://www.act.org/content/act/en/products-and-services/workkeys-for-educators/assessments/administration/technical.html)* web page to confirm that your computers (workstations) meet the minimum technical requirements. See the *[TAO User Guide](http://www.act.org/content/dam/act/unsecured/documents/ACTWorkKeysTestDeliverySystem-TAOUserGuide.pdf)* for instructions on how to check for these requirements.

## **Procedure 1: Adding an Examinee to Group(s) via User Management**

- 1. While logged into Validus VTC, choose **User Management** from the left-side navigation menu.
- 2. Enter the examinee's last and/or first name into the appropriate fields, then **Search**.

*Note: If you prefer, you can enter the first few letters of last or first name followed by a wildcard character (%) to represent the remaining letters. This will create a list of all names that begin with those letters.*

3. Select the radio button to the left of the examinee's name. (If there is more than one result shown, make sure you select the correct account.) Then, select the **Edit** button.

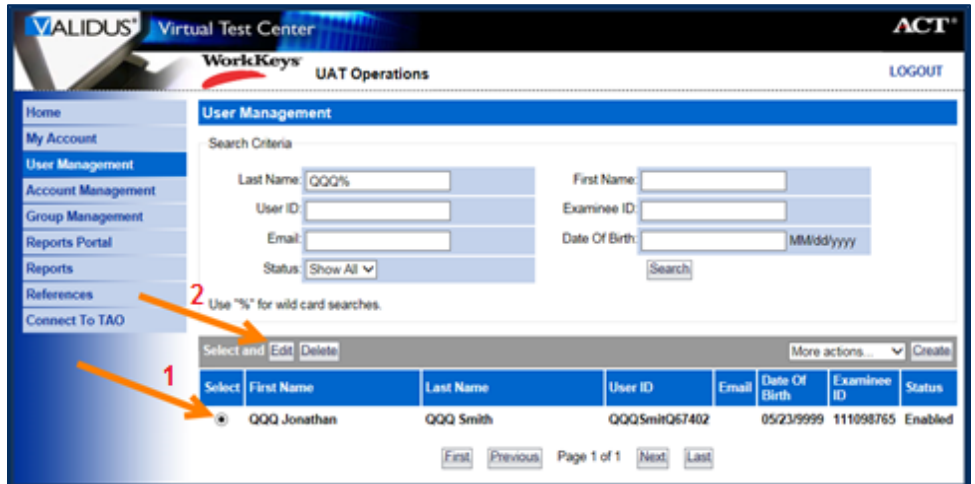

- 4. At the top of the Edit User page, choose the **Group** tab on the gray menu bar.
- 5. Select the **Add** button on the right side of the page.

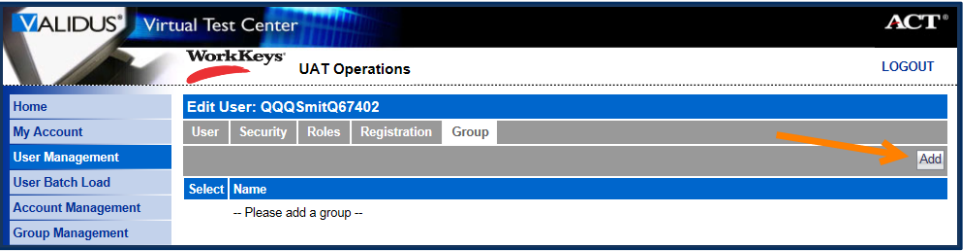

*Note: Multiple groups listed on this page indicates that the examinee is a member of more than one group.* 

6. Enter the name of the group into the Search Criteria, then **Search**.

*Note: To quickly find groups that you have created, type your User ID into the "Owner" field. To see a list of all groups in your testing realm, leave all fields blank and select the Search button.*

7. Select the checkbox next to the name of the group(s) you wish to add the examinee to.

*CAUTION! It is strongly recommended that you limit your group size to no more than*  100 records. Any groups with over 100 records will cause problems with generating *score reports that contain a value for the group parameter.*

8. Select the **Add** button.

*Result: The examinee has now been added to the selected group(s).*

## **Procedure 2: Adding Examinee(s) to a Group via Group Management**

- 1. While logged into Validus VTC, choose **Group Management** from the left-side navigation menu.
- 2. Use the search criteria to find the group you wish to edit:
	- *If you created the group*: Enter your User ID into the Owner field, then **Search**. A list of groups that you have created will display.
	- *If you know the name of the group*: Enter the name into the Name field, then **Search**. Only that specific group will display.
	- *If you know part of the group name*: Enter at least three letters of the group name into the Name field, followed by a wildcard character (%) to represent the remaining letters, then **Search**. A list of all groups meeting this criteria will appear.
	- *If you don't have any of this information*: Select the **Search** button to display all groups that you have access to in this realm.
- 3. Select the radio button to the left of the group to which you wish to add the examinee(s), then **Edit**.
- 4. At the top of the Edit Group page, choose the **Users** tab on the gray menu bar.
- 5. Select the **Add** button on the right side of the page.

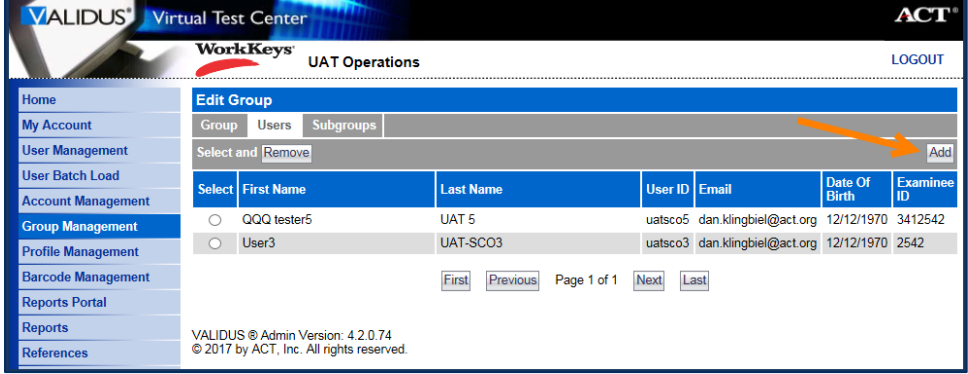

- 6. Check the box to the left of the name of each examinee you want to add to the group.
- 7. Once you have selected all your examinees, select the Add button.

| User Batch Load<br><b>Account Management</b><br><b>Group Management</b><br><b>Profile Management</b><br><b>Barcode Management</b> |                           | <b>First Name:</b><br>User ID:<br>Email:<br>Search                            |                                  | Last Name:<br>Examinee ID:<br>Date Of Birth: |                                           | MM/dd/yyyy                                                      |                           |
|----------------------------------------------------------------------------------------------------|---------------------------|-------------------------------------------------------------------------------|----------------------------------|----------------------------------------------|-------------------------------------------|-----------------------------------------------------------------|---------------------------|
| <b>Reports Portal</b><br><b>Reports</b><br><b>References</b><br><b>Connect To TAO</b>                                             |                           | Use "%" for wild card searches.<br><b>Select and Add</b><br>Select First Name |                                  | <b>User ID</b>                               | Email                                     | Date Of                                                         | Cancel<br><b>Examinee</b> |
|                                                                                                    |                           | 12Lock11                                                                      | <b>Last Name</b><br>12Lock11     | 12Lock11                                     | ig lockhart@yahoo.com 12/27/1970 12Lock11 | <b>Birth</b>                                                    | ID                        |
|                                                                                                    | ш<br>$\blacktriangledown$ | 12Lock12<br>33Anton98<br>Another                                              | 12Lock12<br>33Anton98<br>Account | 12Lock12<br>33Anton98<br><b>TESTSECUAT</b>   |                                           | 12/21/1970 12Lock12<br>01/04/1970 23521512<br>01/01/1970 123456 |                           |

*Result: The examinee(s) have now been added to this group.*